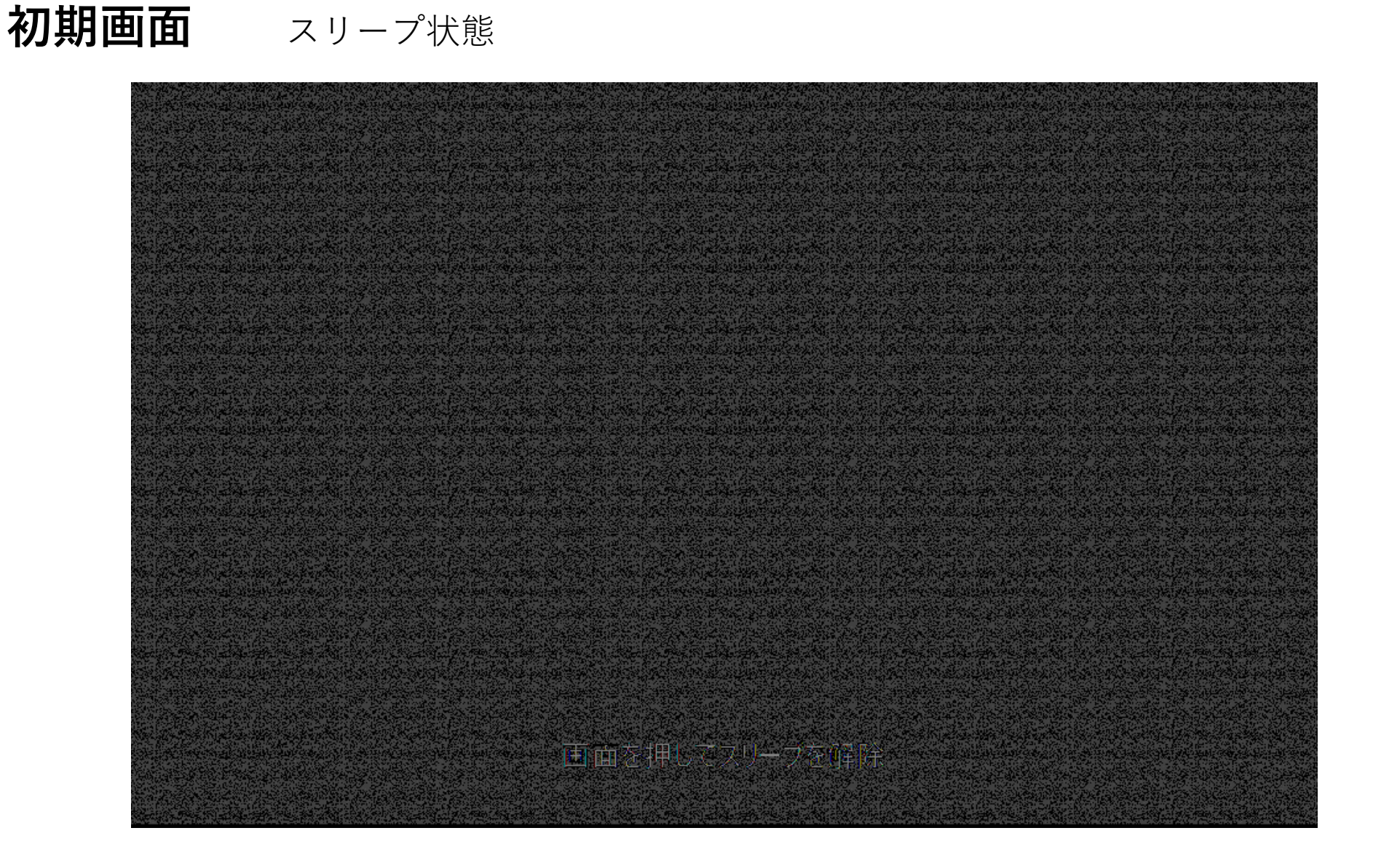

### **画面をタッチしてシステム起動画面へ移動**

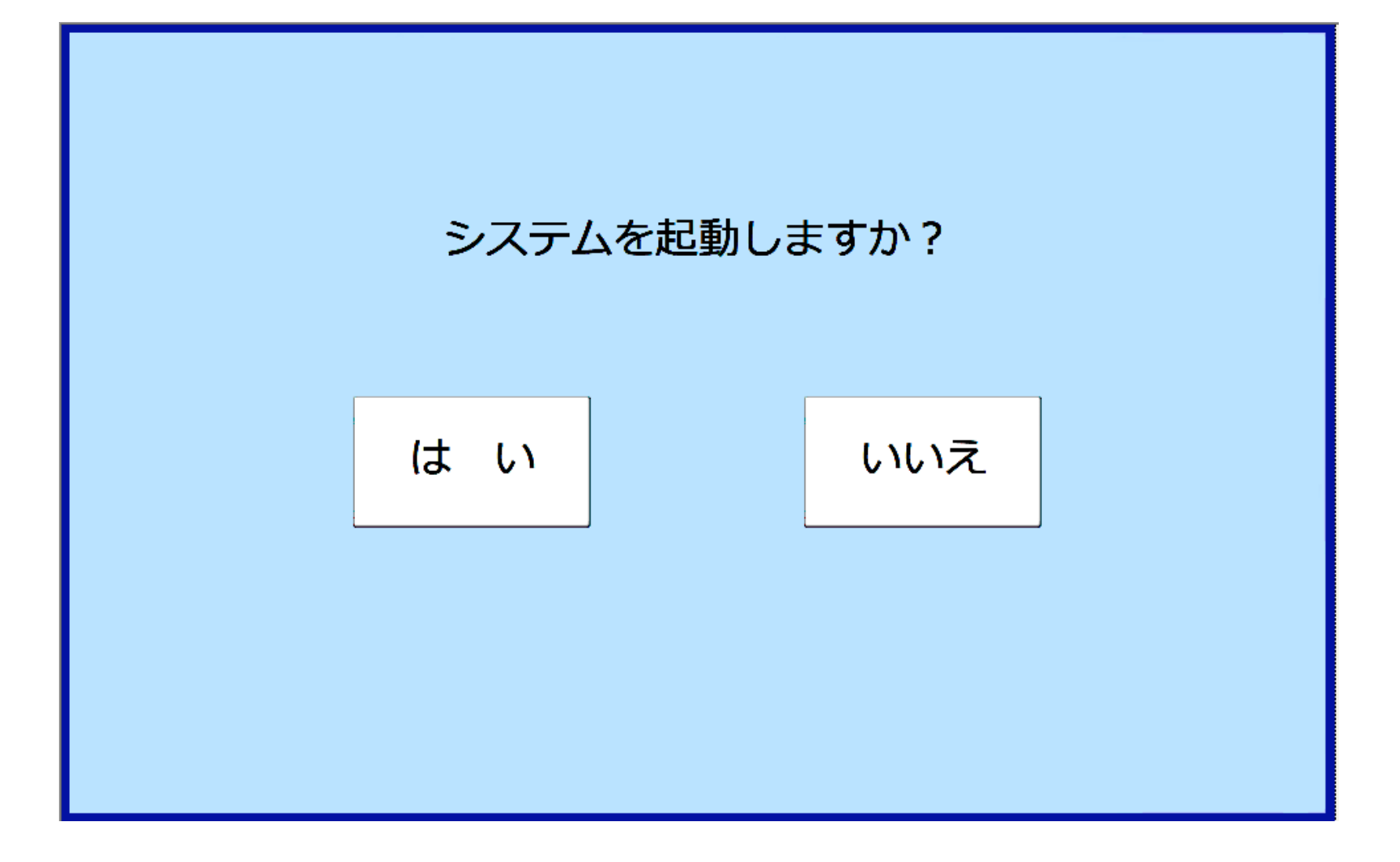

## **「はい」をタッチするとシステムが起動** ※**プロジェクターは起動しません。**

## **システム起動後**

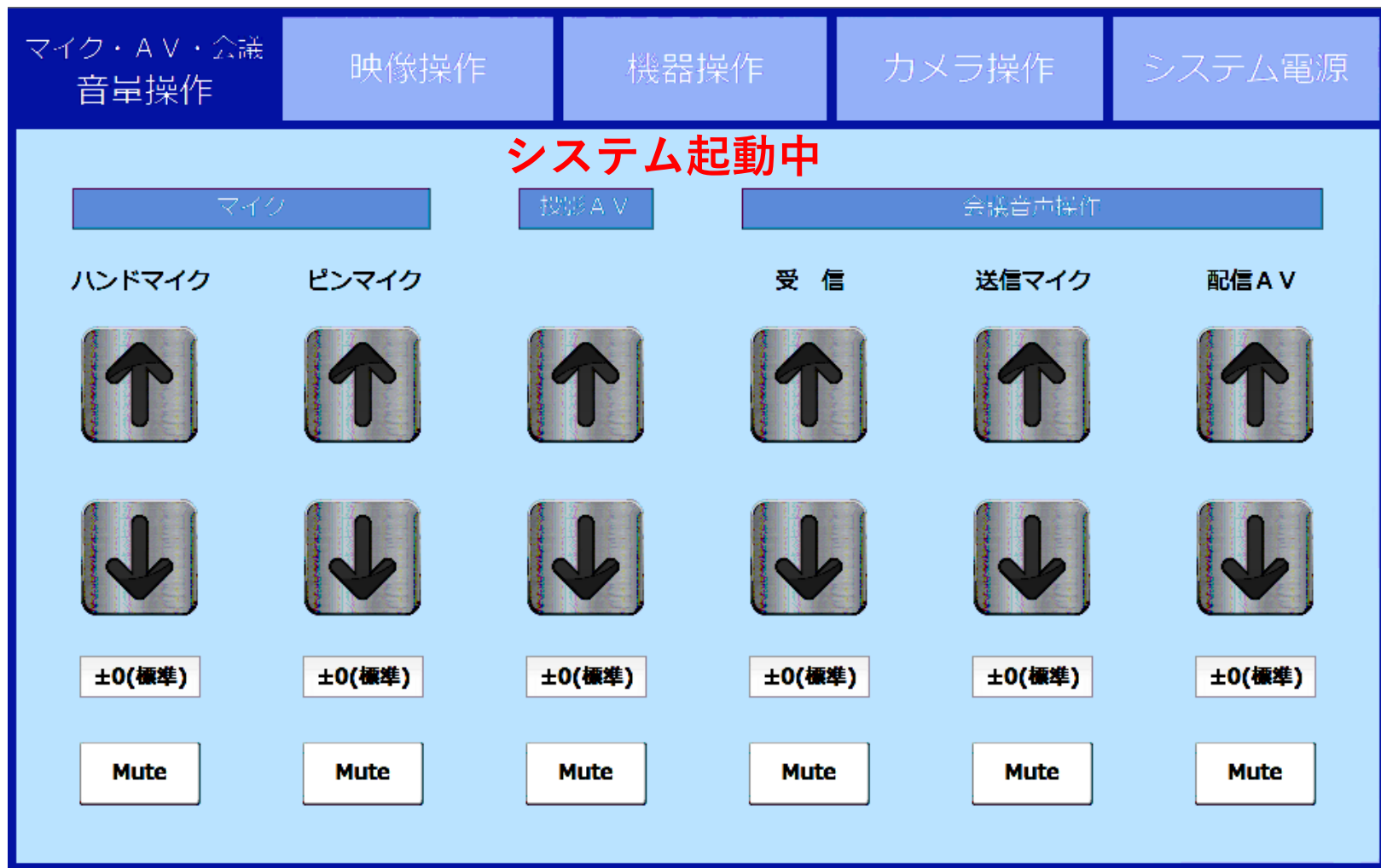

**システムが起動するとシステム起動中と表記が出ます。 表記が出ている間は、各種機器が起動中のため、 操作を行わないでください。**

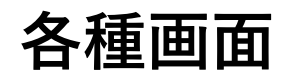

#### タブをタッチすることで各種画面に変わります

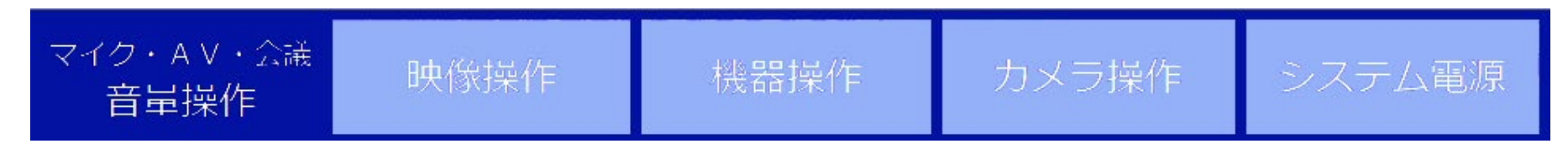

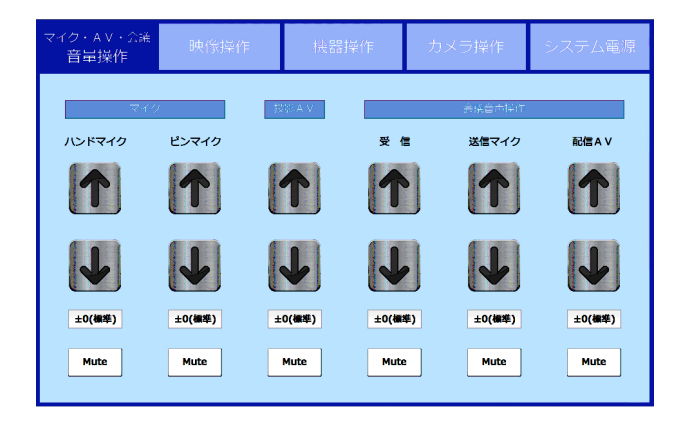

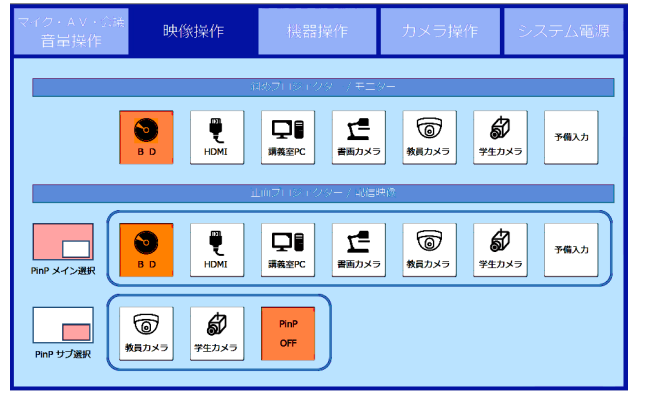

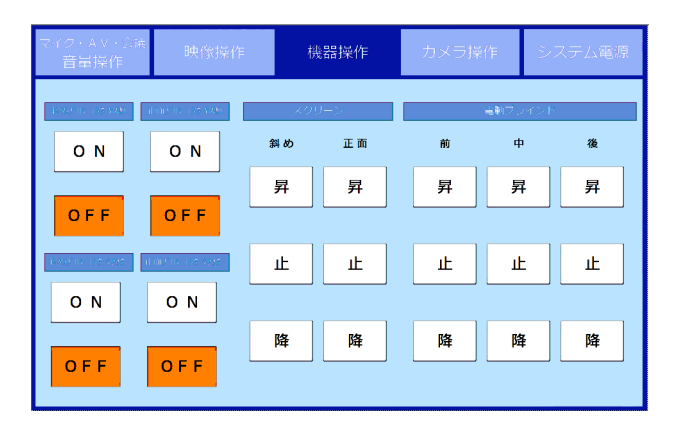

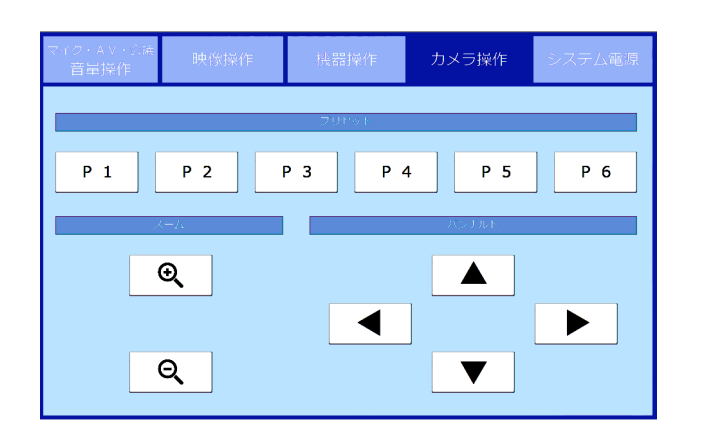

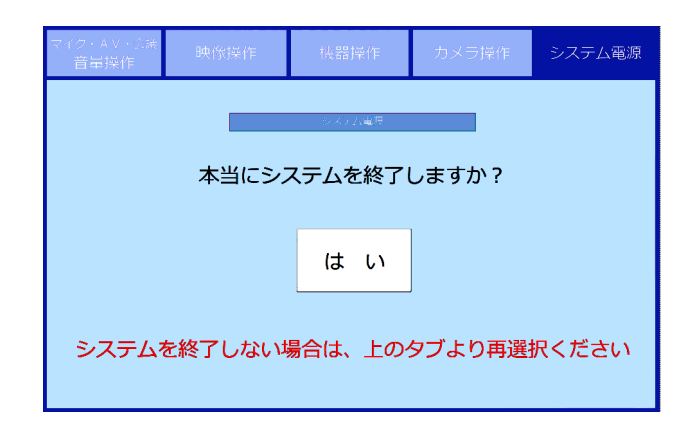

# **マイク・AV・会議 音量操作**

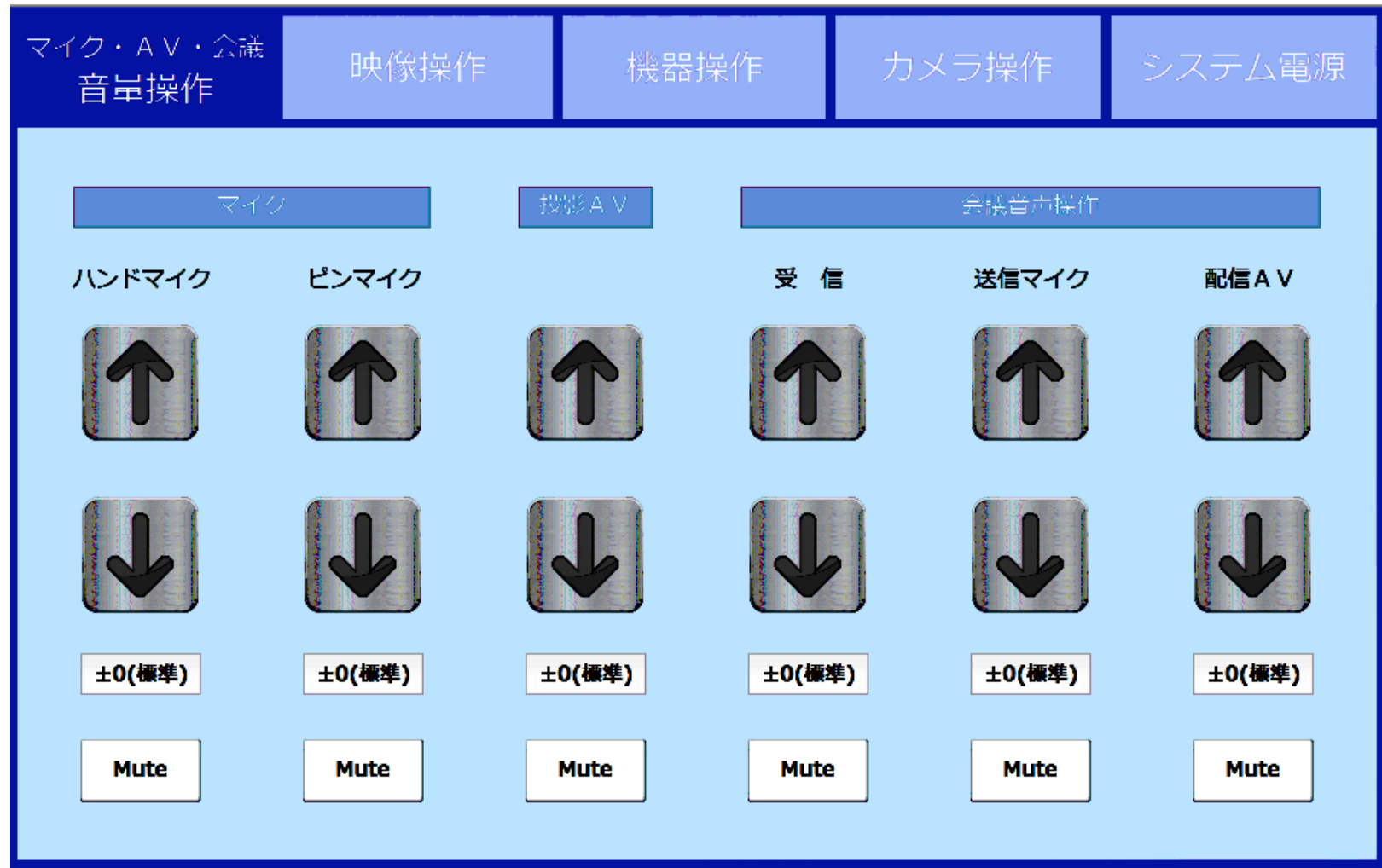

マイク・AV機器(持込PC・ブルーレイ等)・ZOOM音声 各種の音量調整を行うことができます。 「↑」をタッチすれば音量が上がります 「↓」をタッチすれば音量が下がります

**映像操作**

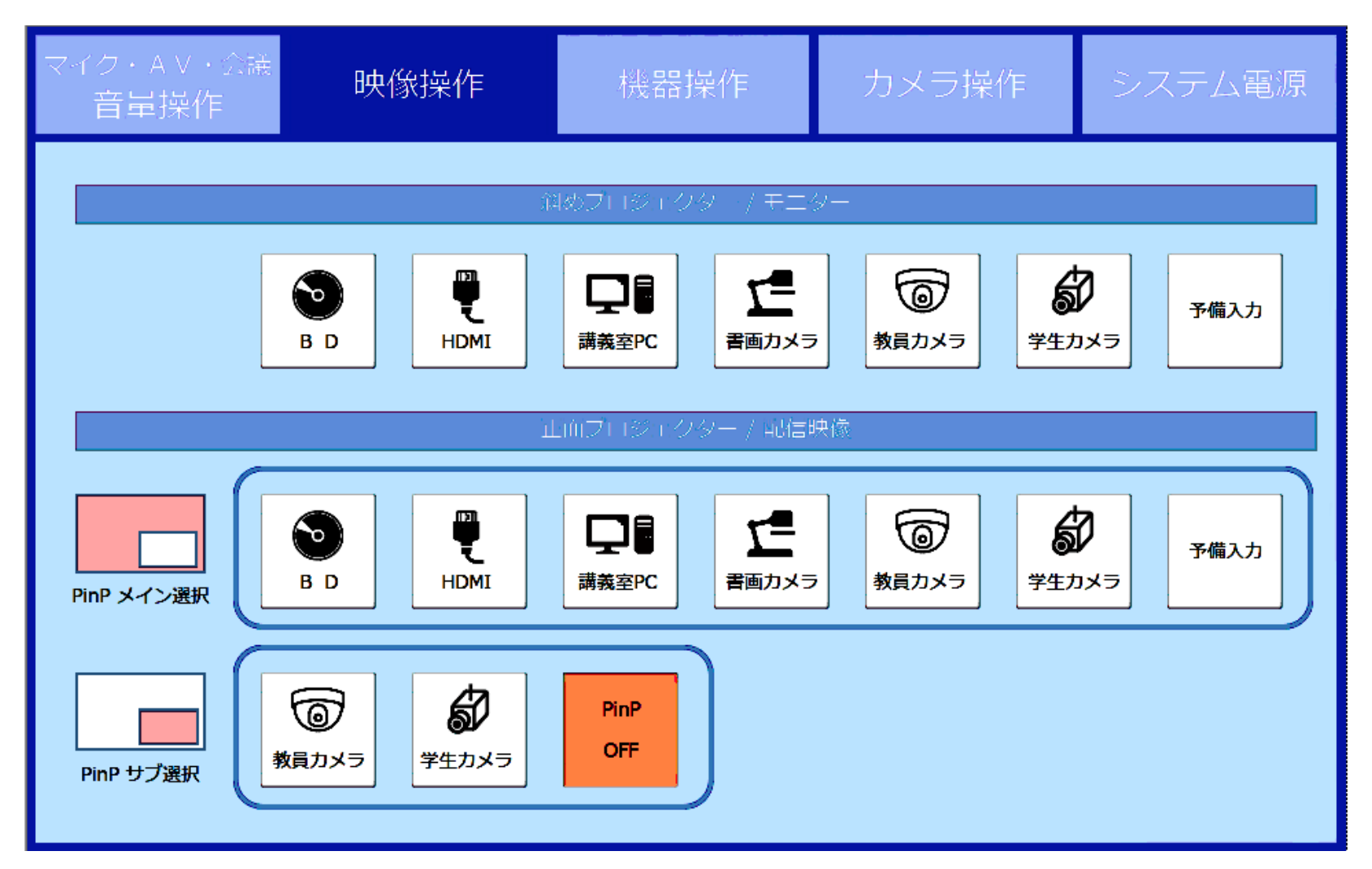

斜めプロジェクター・正面プロジェクター/配信映像の選択を行えます 各アイコンをタッチすると色が変わり、選択した映像が投影・配信されます 天吊りモニターには、斜めプロジェクターの映像が映ります

**機器操作**

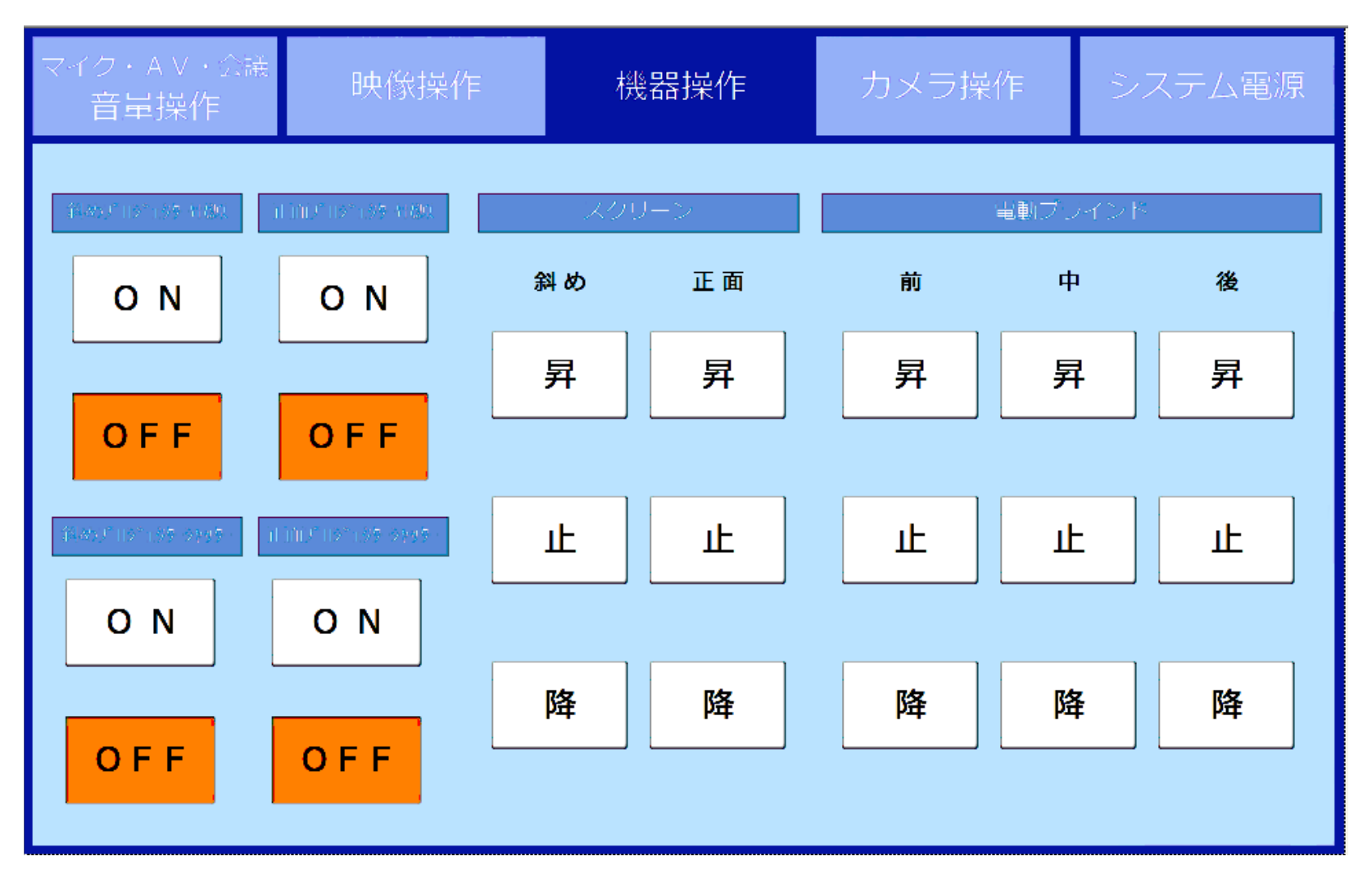

プロジェクターの電源の「ON」「OFF」の選択(天吊りモニター電源は連動) プロジェクターのシャッター機能の「ON」「OFF」の選択ができます スクリーンの「昇」「止」「降」をタッチするとスクリーンの操作ができます ブラインドの「昇」「止」「降」をタッチするとブラインドの操作ができます

**カメラ操作**

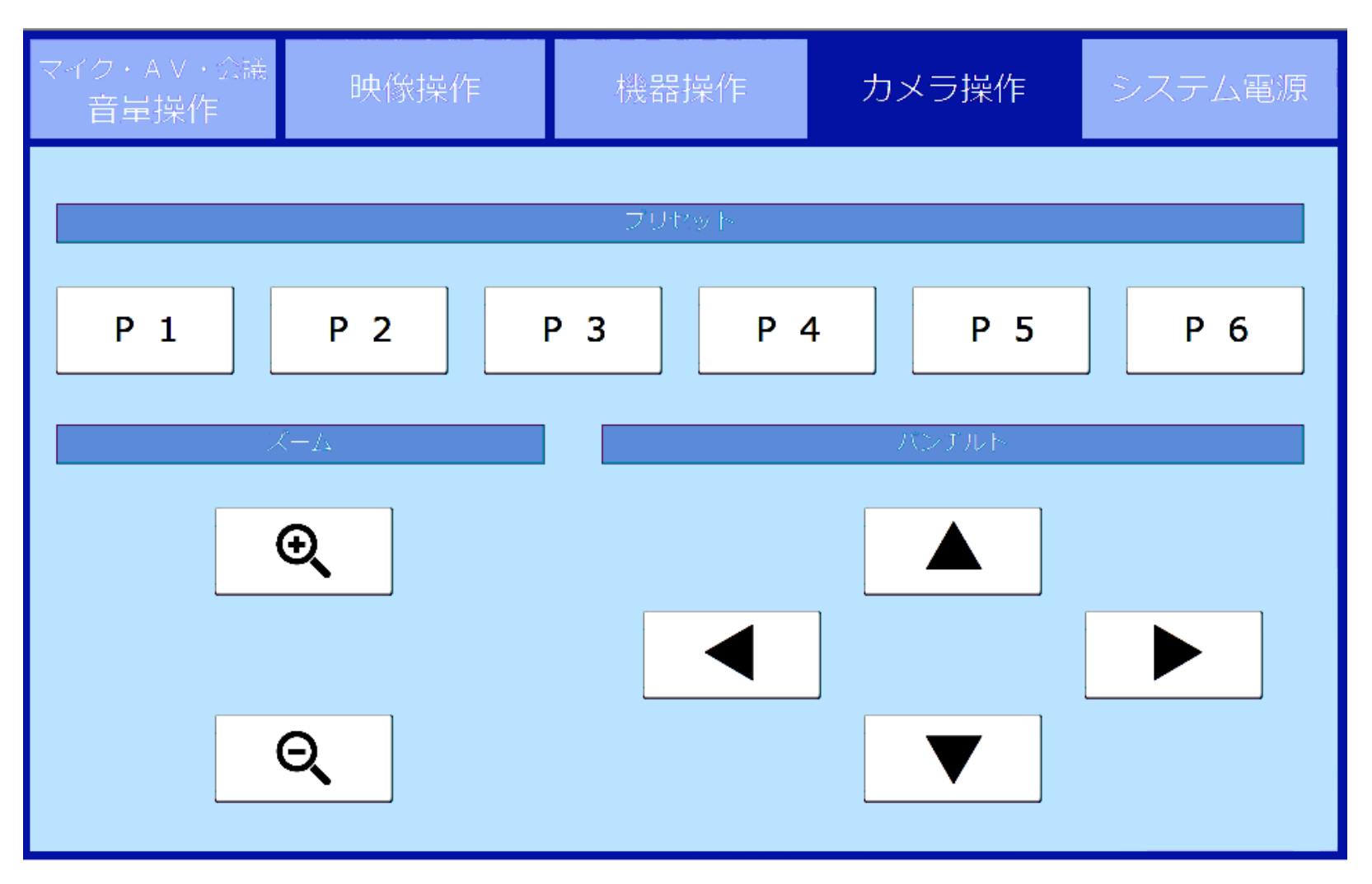

教員カメラの操作を行えます プリセットには、下記が設定されています P1:全景 P2:教師卓1 P3:教師卓2 P4:板書全体 P5:板書右 P6:板書左

### **システム電源**

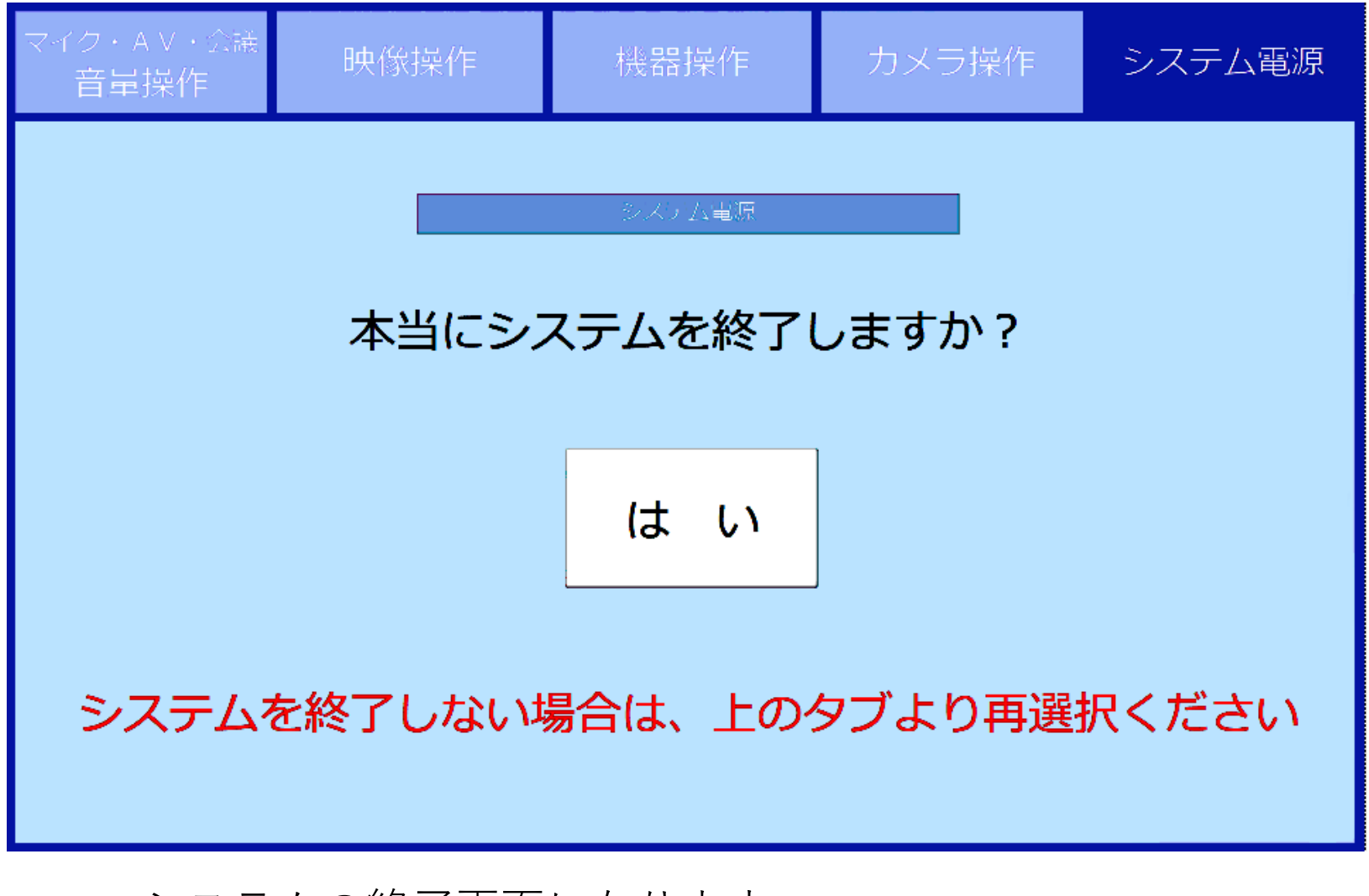

システムの終了画面になります。 システムを終了する際は「はい」をタッチしてください 起動しているシステム・機器の電源が落ちます